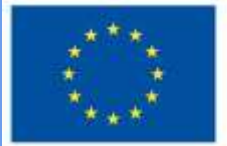

**Funded by** the European Union

# DigiProf project

1.4. Como selecionar ferramentas Moodle para avaliar diferentes tipos de competências?

# **DigiProf**

### **DigiProf** 1. Valores

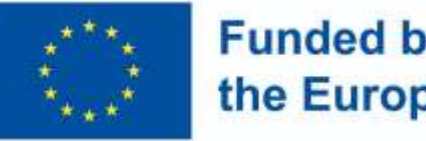

**Funded by** the European Union

- Os peritos recomendam começar com acordos de valor e discutir primeiro a estratégia de avaliação no contexto da formação de valor
	- Como é que os valores podem ser discutidos e avaliados?

### **DigiProf** Valores

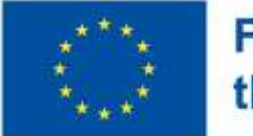

**Funded by** the European Union

- Criar actividades introdutórias ou de discussão, partindo de questões, como por ex.:
	- O que pensam os estudantes sobre os principais fenómenos, conceitos, objetos da disciplina ensinada?
	- Que questões têm eles?
	- Que opiniões gostariam de ouvir durante os seus estudos?
	- Como compreendem os valores, explicados nos resultados do curso, e quais os que não são claros para eles?

### **DigiProf** Valores

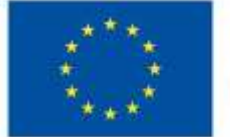

**Funded by** the European Union

Esta atividade requer:

- formular questões relacionadas com o acompanhamento da realização dos resultados do curso e dos métodos
- formular critérios de avaliação como irá avaliar a mudança e quando terá a certeza de que as disposições de valor correspondem aos factos apresentados na descrição dos resultados da aprendizagem
- escolher uma ferramenta para medir a mudança de valores

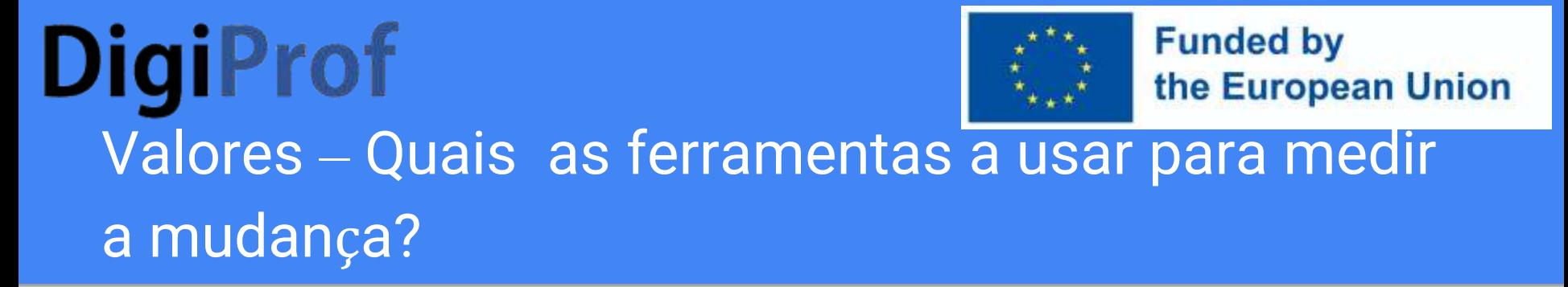

A alteração da medição dos valores exigirá ferramentas que o permitam, por ex.:

- textos escritos
- criar oportunidades de feedback (envolvendo todos os estudantes)
- estabelecer ligações entre os resultados da aprendizagem e os critérios de avaliação

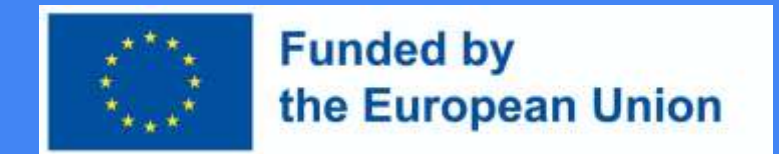

A opção **Feedback tool** permite exprimir uma opinião e registar a sua alteração durante a aprendizagem

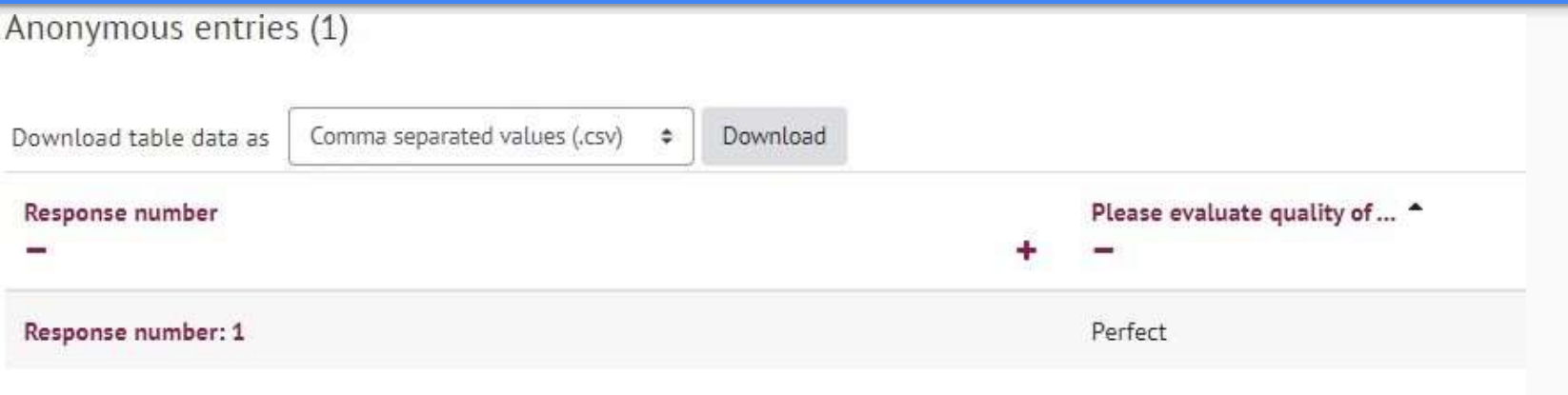

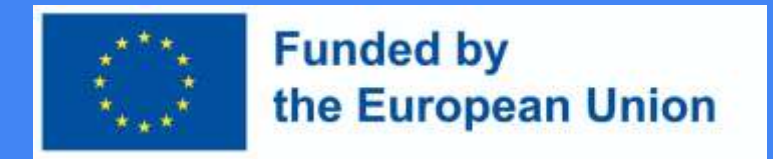

#### A opção **discussion forum** é uma grande oportunidade para:

- organizar uma discussão entre todos os estudantes da comunidade do curso
- avaliar os debates de acordo com os critérios de avaliação
- ligar a discussão com os resultados de aprendizagem pretendidos
- ligar a discussão à conclusão das atividades do curso (acompanhamento e registo do progresso de aprendizagem do estudante)

### **DigiProf** A opção **Selection Tool**:

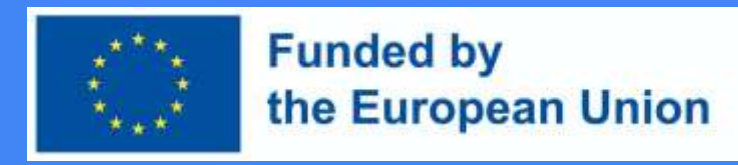

- Permite que os estudantes avaliem as suas opiniões
- Indica claramente a escolha do estudante sobre uma ou outra questão
- Pode ser ligada aos resultados de aprendizagem pretendidos
- Permite uma grande variedade de cenários de aprendizagem, para os quais outras ferramentas do Moodle podem não ser adequadas

### **DigiProf** 2. Other skills

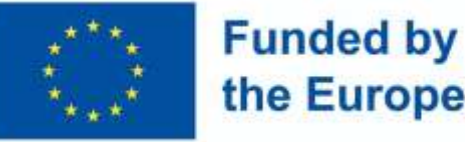

the European Union

#### The most commonly used tool for assessing all skills are:

- Task/assignment
- Real-time test
- Test

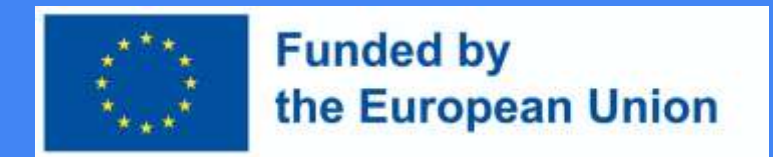

#### Como desenvolver uma tarefa de avaliação no Moodle?

- 1. Ativar o **editing mode** no curso
- 2. Clique em **add activity or resource** ao lado do tópico onde pretende criar uma tarefa
- 3. Selecione **task**
- 4. Clique em **add**

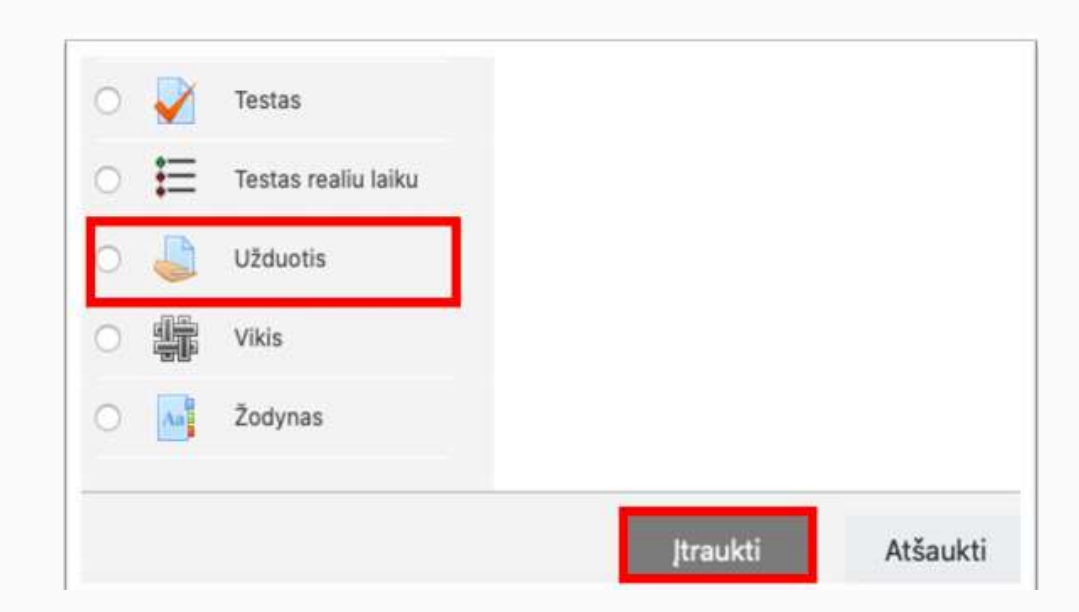

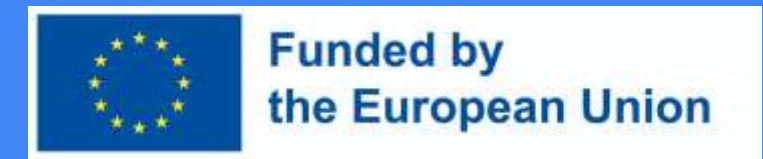

#### Na janela de descrição de tarefas:

- Introduzir um nome para a tarefa no campo respetivo
- Fornecer uma descrição da tarefa (não esquecer de incluir os critérios de avaliação da tarefa, as condições de desempenho)

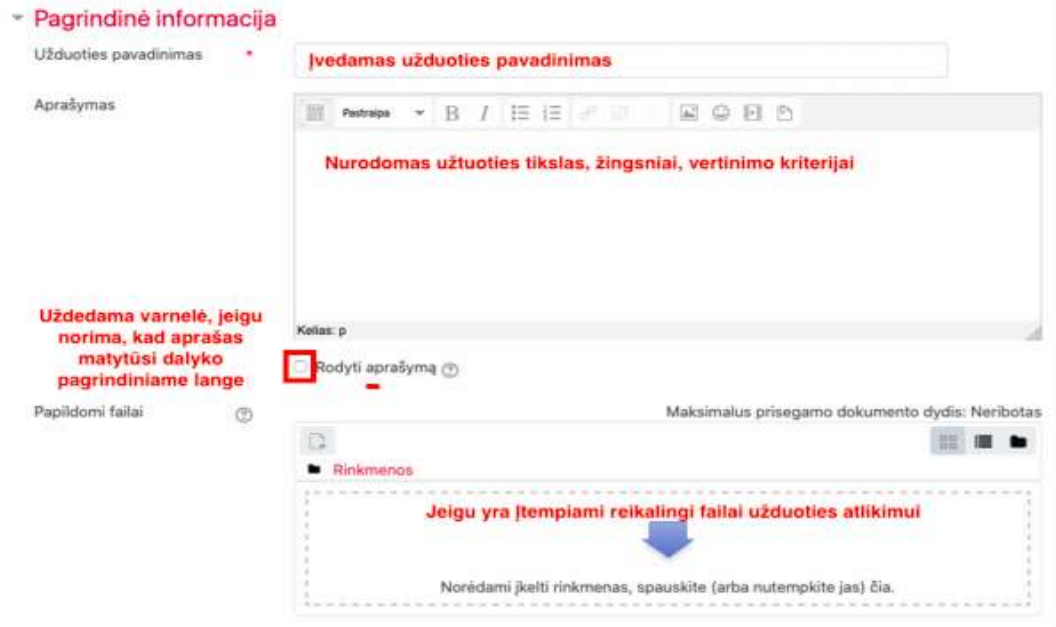

#### **DigiProf Funded by** the European Union Indicar um prazo para a tarefa

#### Prieinamumas Užduotis pateikti nuo ℗ balandžio  $\overline{4}$ 2020 10  $\div$ ٥ 00 Užduotis pateikti iki  $\circledcirc$  $\div$  $\overline{4}$ balandžio 2020 11 30 Galutinis terminas  $\circledR$  $4 - 2$ balandžio \$ 2020  $\div$ 30 11 ÷ Priminti man jvertinti iki ℗  $\overline{00}$  $\overline{4}$ balandžio  $2020 \div$  $12$  $\ddot{\ddot{}}$

Visada rodyti aprašą (?)

ljungti

ljungti

ljungti

ljungti

 $\div$ 

 $\frac{\dot{\alpha}}{2}$ 

幽

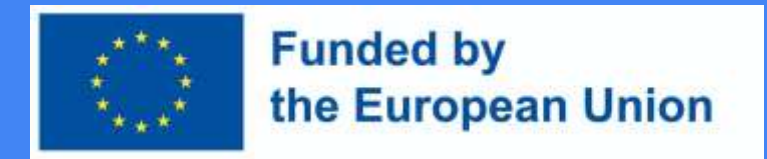

#### A opção **Assignment submission form**

- Na secção *Assignment Type*, selecionar o formulário de resposta de tarefa desejado:
	- **file** se desejar que um ficheiro de tarefa do estudante seja anexado (pdf recomendado); especifique o número máximo de ficheiros que um estudante pode enviar;
	- **direct answer**  se quiser que o estudante submeta a resposta diretamente na janela do editor de tarefas (texto);
	- **ambos os formatos** podem ser selecionados, se necessário

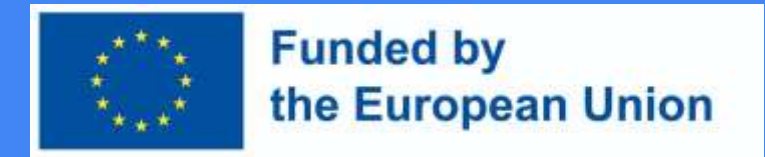

#### A opção **Assignment submission form**

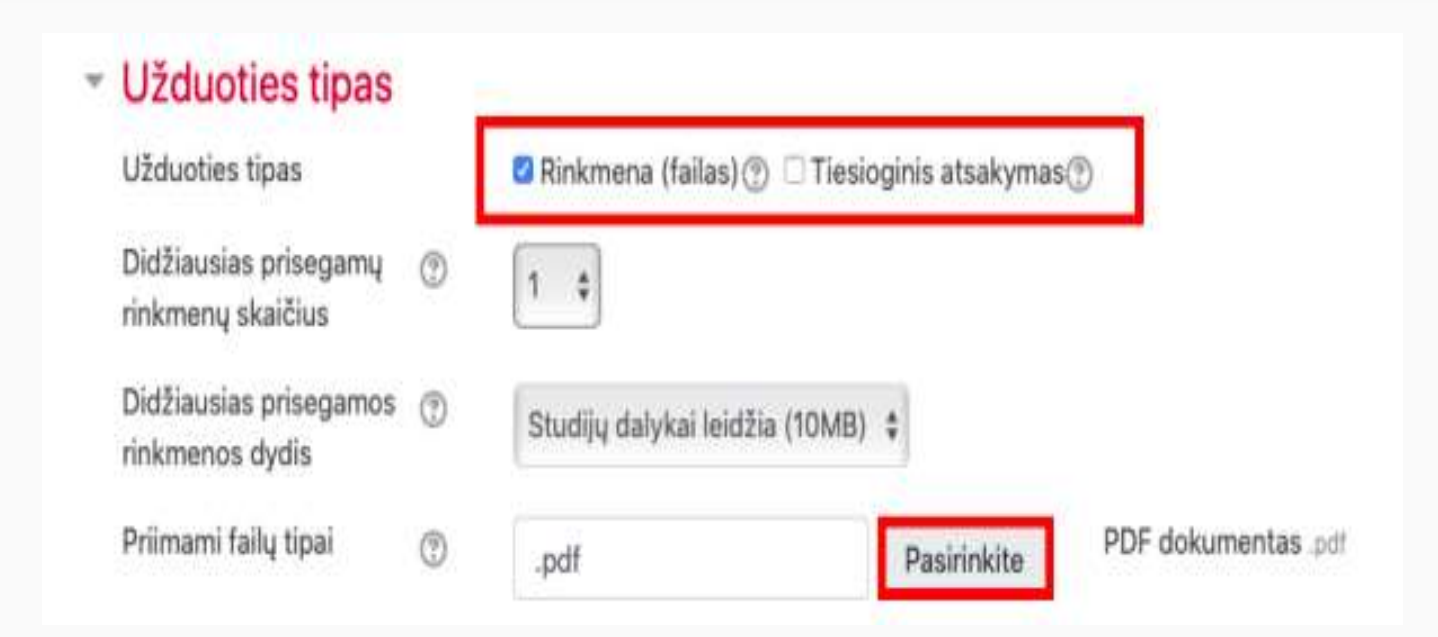

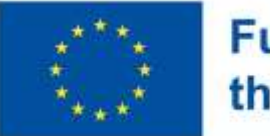

#### **Funded by** the European Union

- Jvertis **Ivertis**  $\circledcirc$ Tipas Balas # Didžiausias įvertis 10 Vertinimo metodas  $\circledcirc$ Paprastas vertinimas ٥ Vertinimo kategorija  $\circledcirc$ Nekategorinis \$ Teigiamas įvertinimas  $^{\circ}$ Anoniminis vertinimas  $\circledR$ Ne ÷ Slepti vertintojo tapatybę (%) Ne # nuo studentų Naudoti vertinimo eiga  $\circ$ Ne #
- Definir a escala de classificação de tarefas
- Seleccionar o valor mais alto da escala de classificação
- e o valor mais baixo de uma avaliação positiva

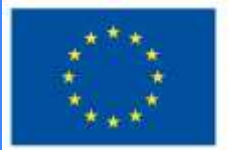

#### **Funded by** the European Union

#### **Dalyko rezultatai**

- √ Apibūdinti e.mokymosi ir technologijomis grindžiamo mokymosi modelius, savokas, pasiūlą, išryškinant jų charakteristikas ir skirtumus
- Jvertinti technologijų integracijos strategijas skirtinguose švietimo sektoriuose

#### **Ivertis**

Jvertinimas (iš galimų 10)

 $\circledR$ 

#### 10.00

Apibūdinti e.mokymosi ir technologijomis grindžiamo mokymosi modelius, sąvokas, pasiūlą, išryškinant jų charakteristikas ir skirtumus:

٥

÷

#### Competent

Įvertinti technologijų integracijos strategijas skirtinguose švietimo sektoriuose:

Competent

Then you will see the learning outcomes when assessing the assignment and you will be able to mark the level of achievement of the course outcomes

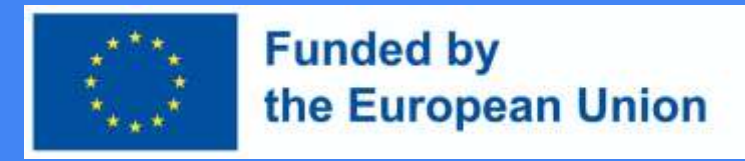

#### Indicadores de conclusão

● Na secção **Completion of Activities**, especificar as condições que o estudante deve cumprir para completar esta tarefa.

#### - Veiklos išbaigtumas Išbaigtumo stebėjimas  $(9)$ Rodyti veiklą kaip užbaigtą, kai sąlygos yra įvykdytos Reikalauti peržiūros Studentas turi peržiūrėti šią veiklą, kad ją užbaigtų Studentas turi gauti pažymį, kad užbaigtų šią veiklą (?) Reikalauti įvertinimo Besimokantysis turi pateikti užduotį šiai veiklai, norėdamas ją užbaigti Nustačius užduoties parametrus ji yra išsaugoma. Išsaugoti ir grįžti į dalyką Irašyti ir rodyti Atšaukti